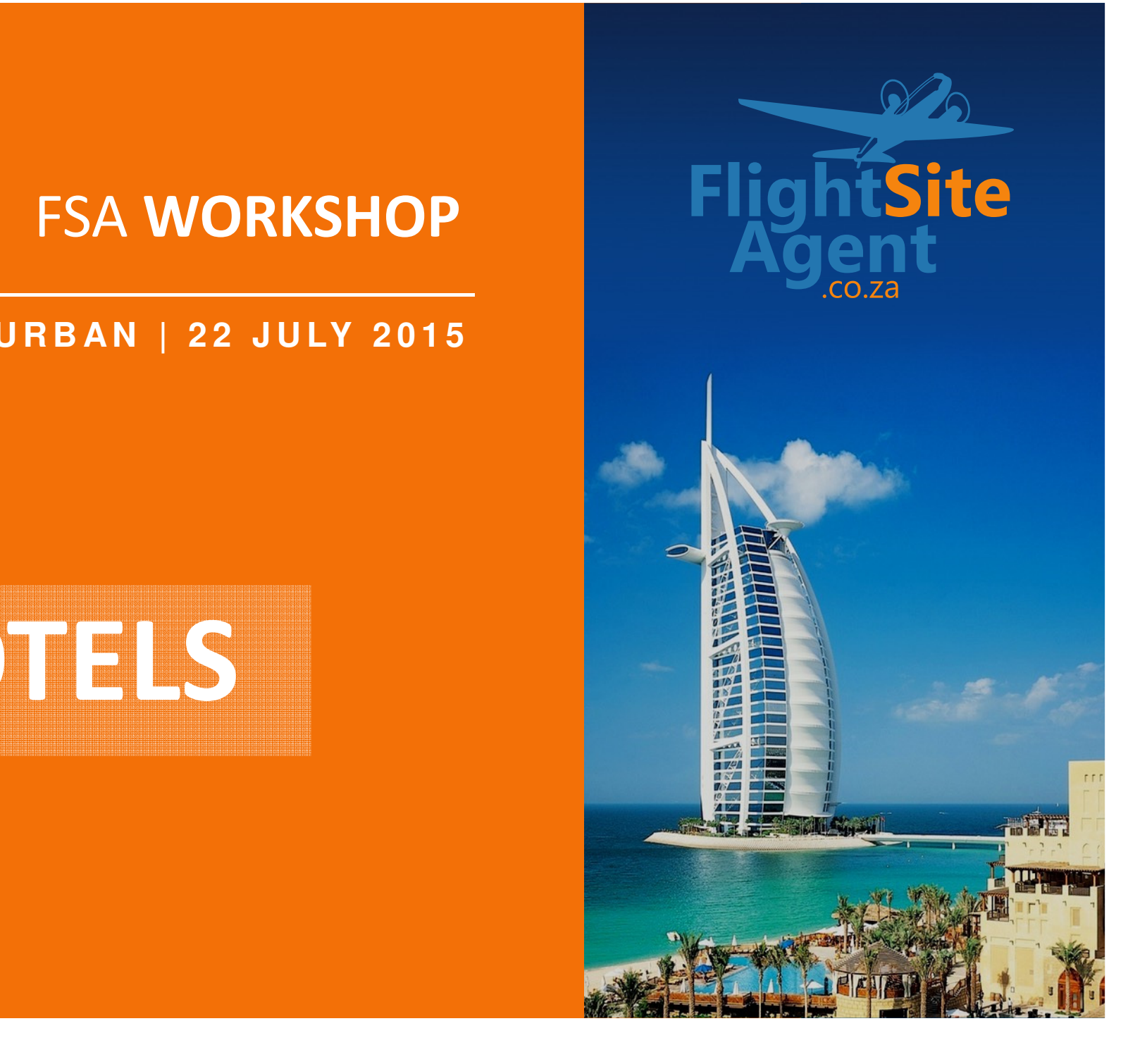

#### FSA **WORKSHOP**

#### **DURBAN | 22 JULY 2015**

# **HOTELS**

### **Contents**

- How to add hotel mark-up's
- How to search hotels
- $\bullet$ Hotel results layout and options
- How to see nett price
- Room options
- How to book and pay
- Example of a hotel voucher

# How to add hotel mark-up's

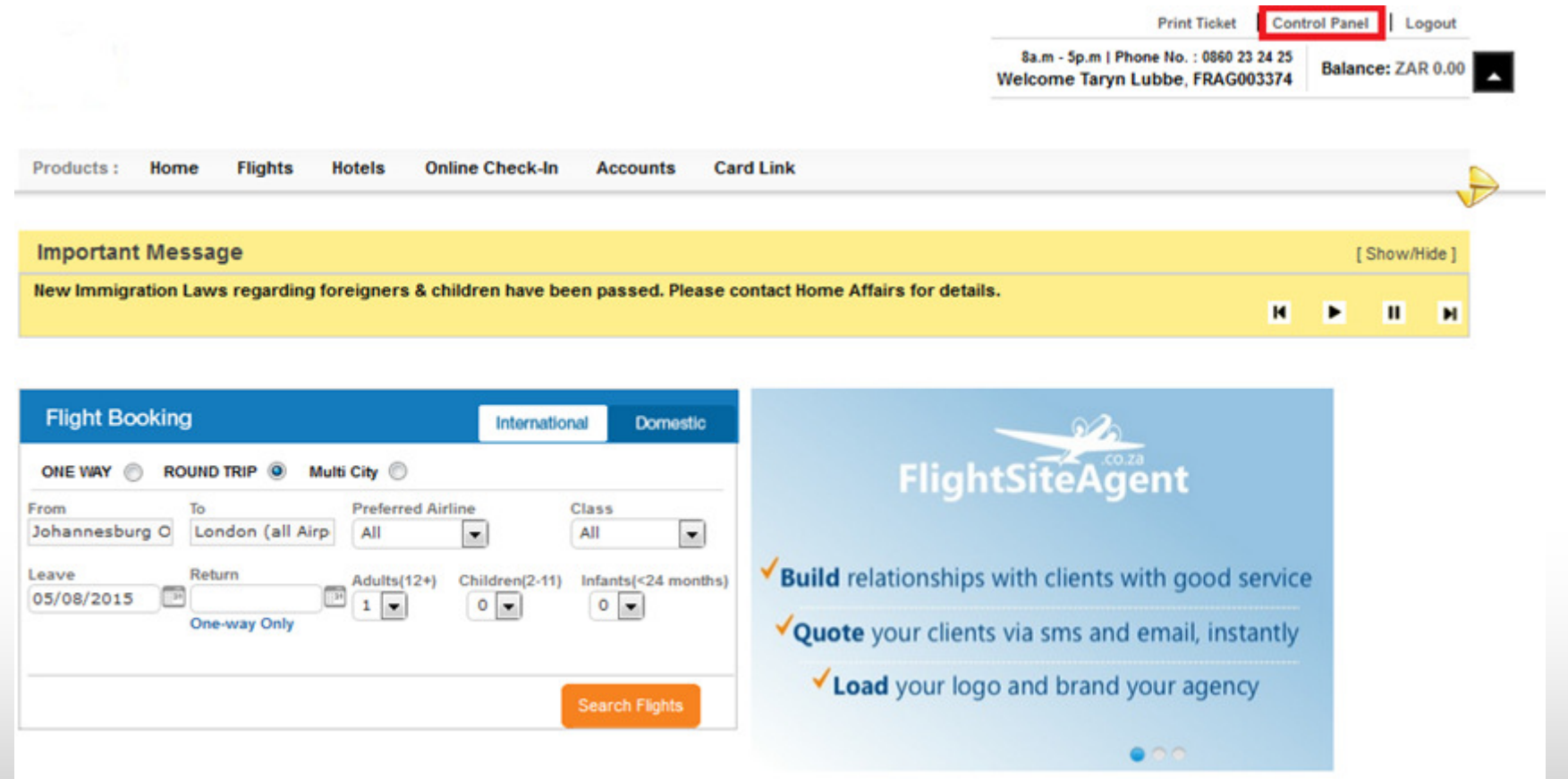

# How to add hotel mark-up's

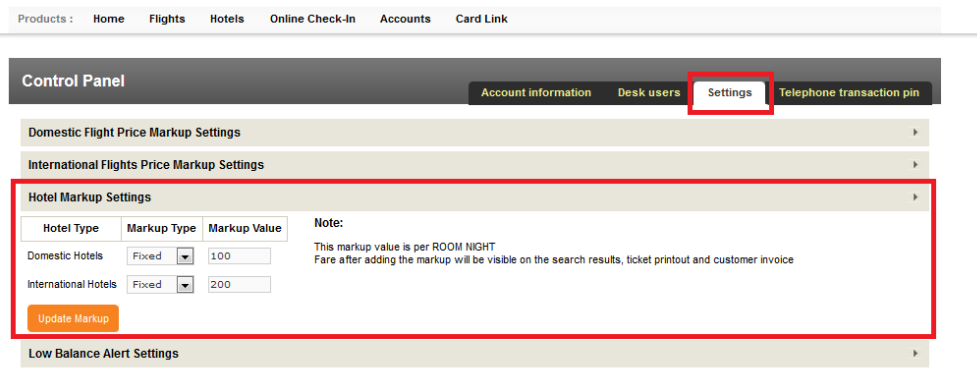

- From the control panel, click on settings
- Open hotel mark-up settings tab
- Input the amount you want to charge
- Remember the amount you charge is per room, per night

# Accessing the Hotel's page

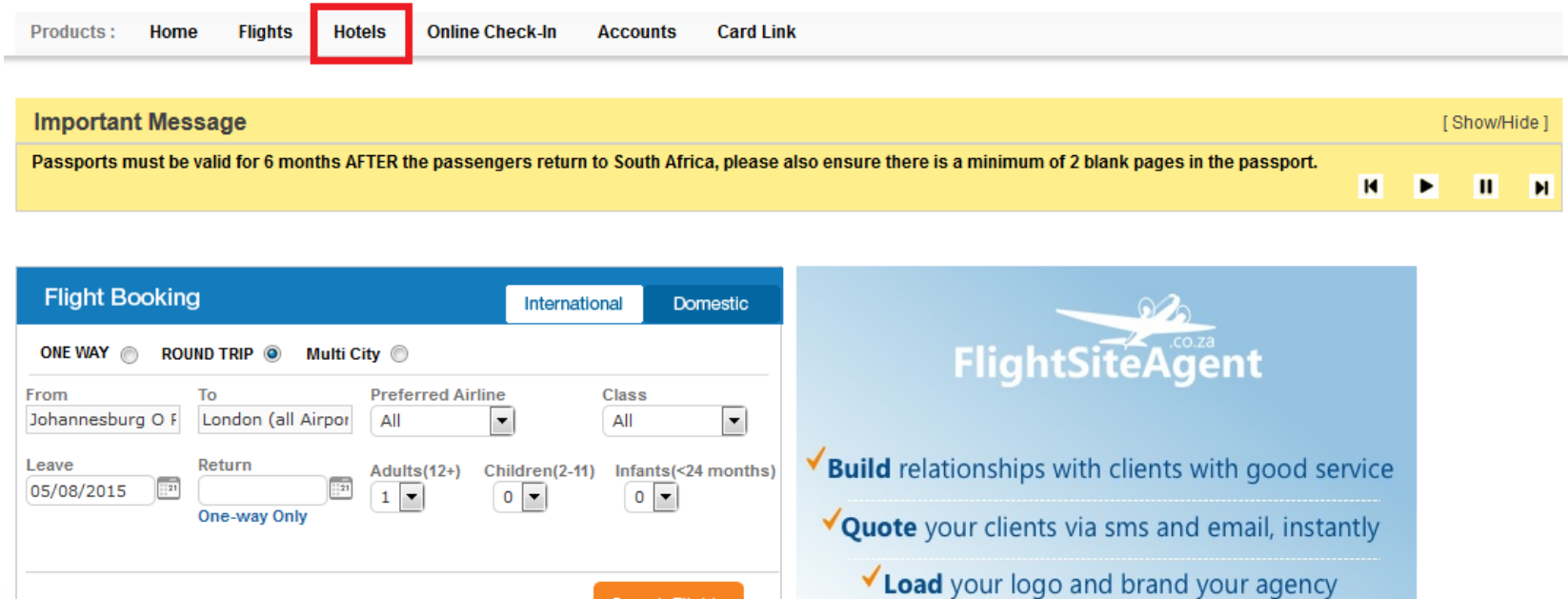

Search Flights

• Click on the Hotel tab

CAPE TOWN | 16TH JULY 2015

**FSA WORKSHOP** 

 $\circ$   $\circ$ 

# Hotel Search Page

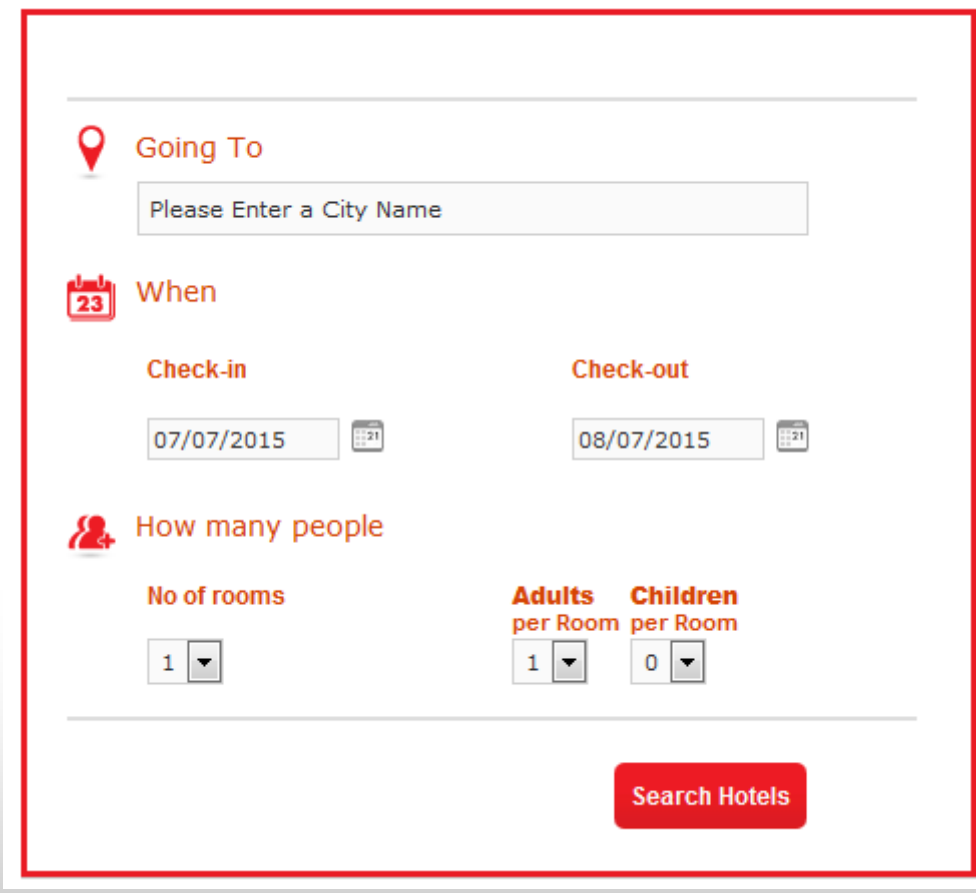

**HOTELS**

#### How to search hotels

**Where?**

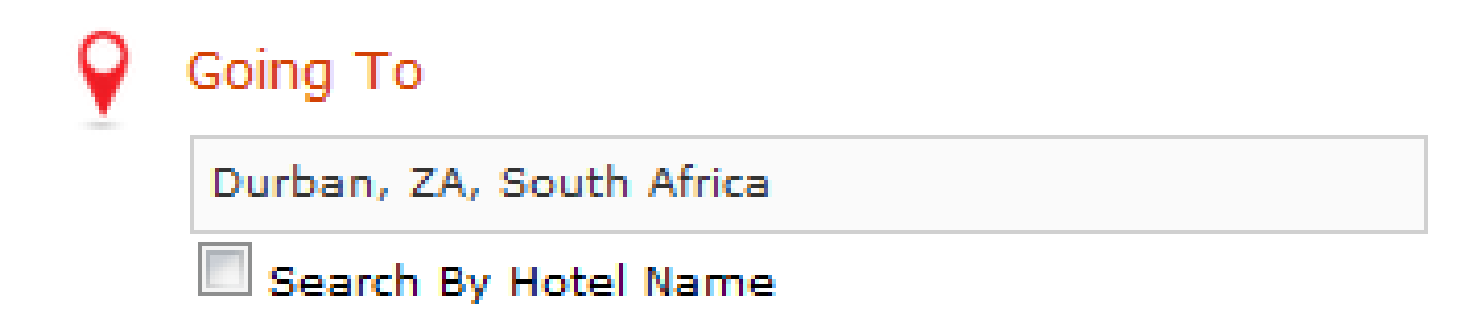

- Start typing the name of the city in which your client wants to stay
- Once the city pops up in the options, click on the name to select it

**HOTELS**

#### How to search hotels

**Dates?**

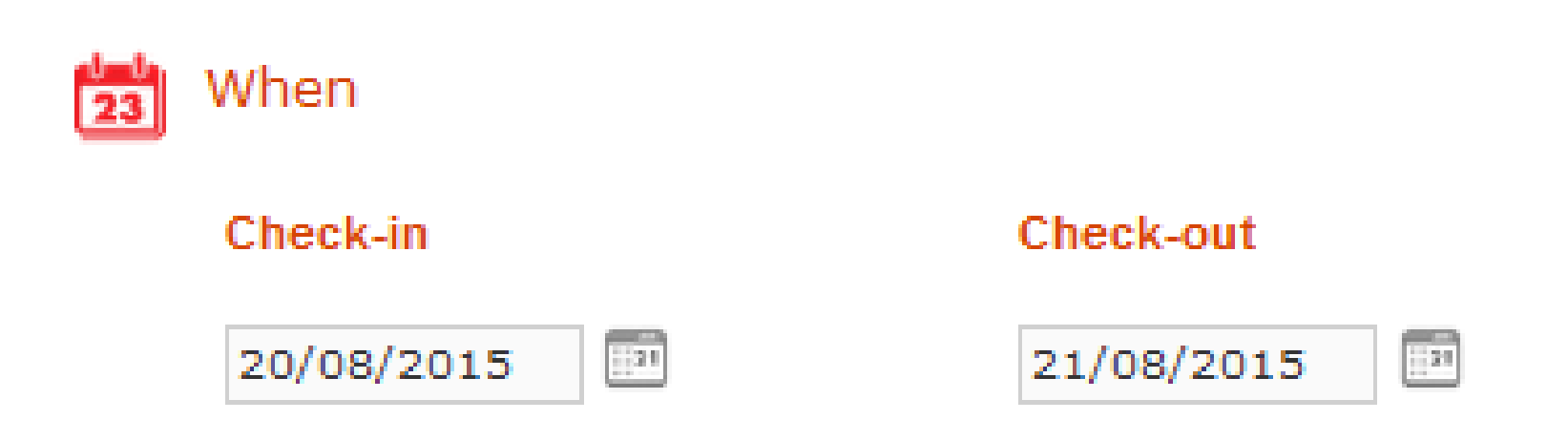

• Click on the calendars to select the dates required

### How to search hotels

**How many people and rooms?**

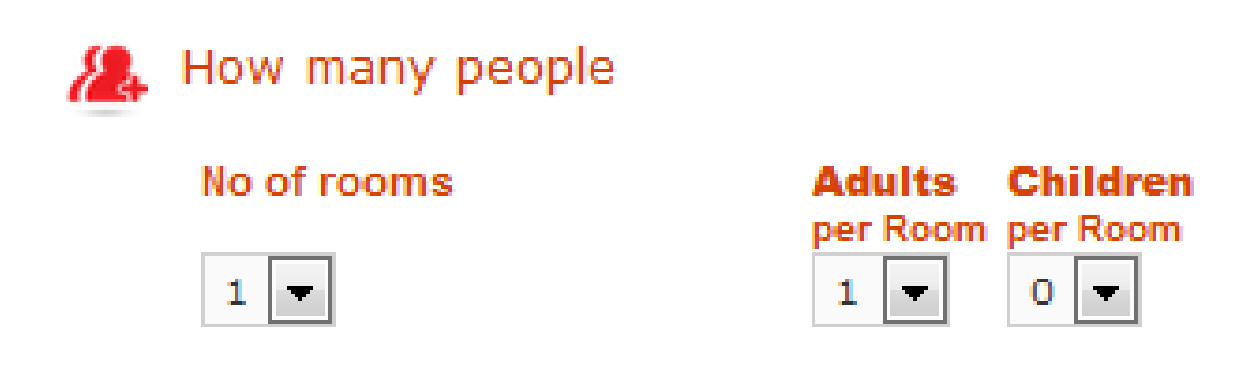

- $\bullet$  Select the number of people travelling and the number of rooms required
- $\bullet$  Once all of these details are in, click search to proceed to the hotel results

### Hotel Results

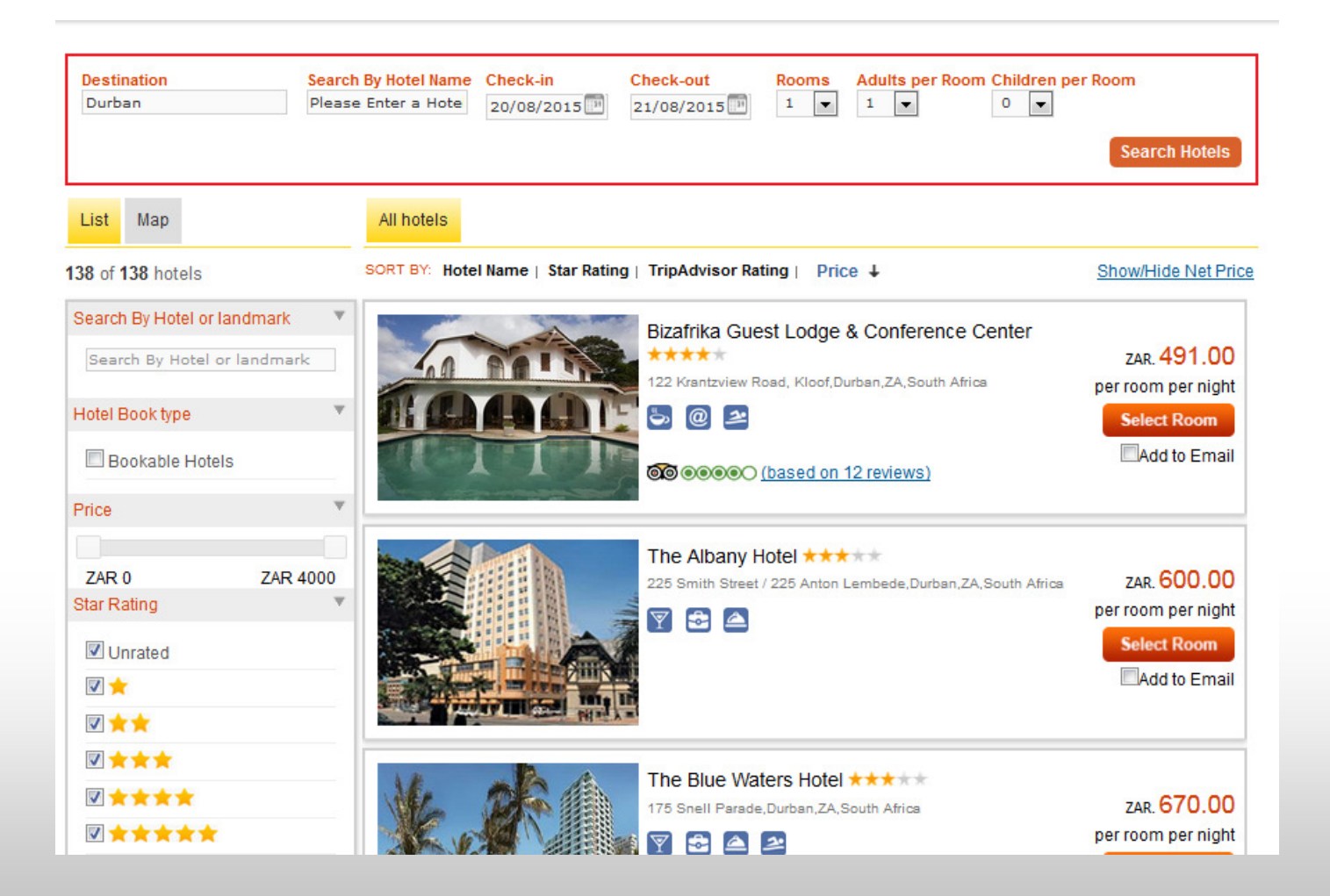

#### CAPE TOWN | 16TH JULY 2015

#### **FSA WORKSHOP**

# Hotel Filter Options

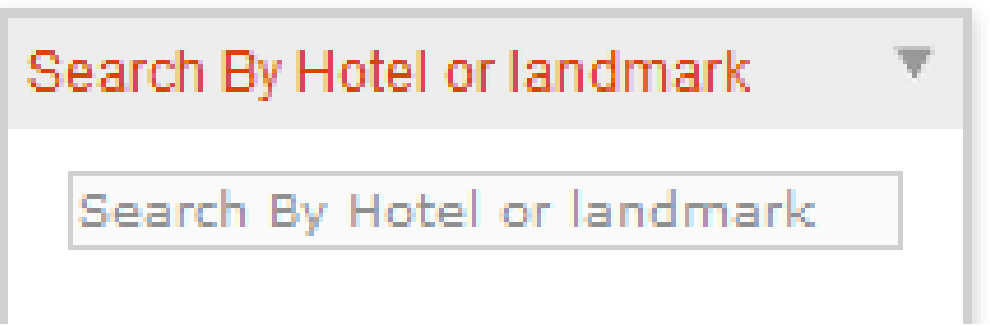

- If you require a specific hotel, you can start typing it in this box
- It will return different options and you can select the hotel you want

# Hotel Filter Options

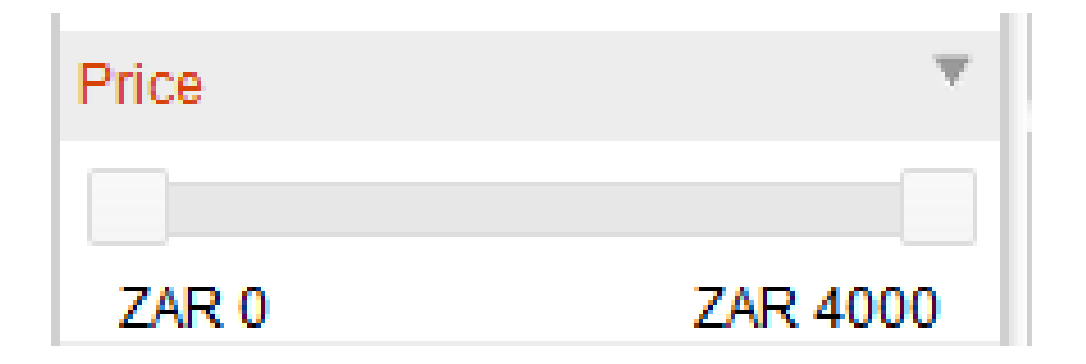

- This option will filter the price per room, per night
- $\bullet$  Drag the boundaries with your mouse to filter the price

# Hotel Filter Options

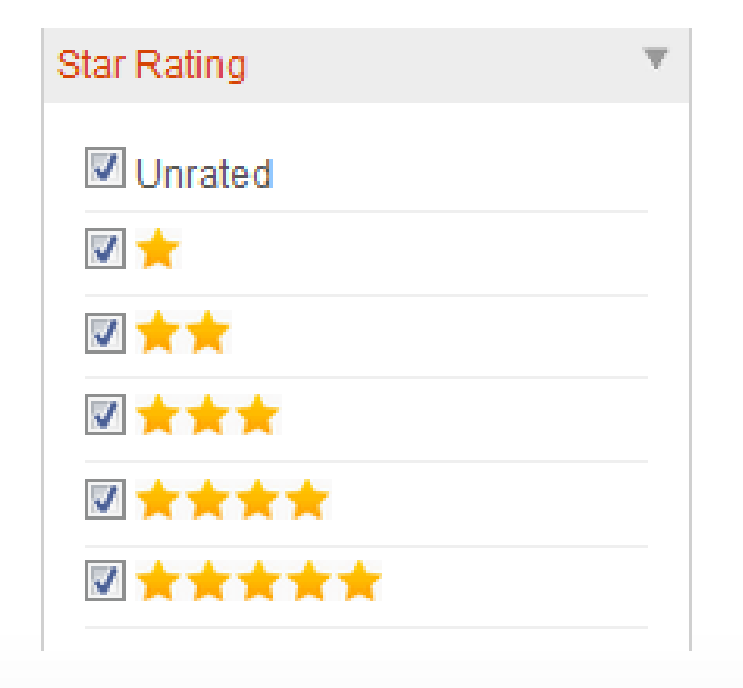

• If your client has a preference on star rating, you can select and deselect various options

# Hotel Filter Options

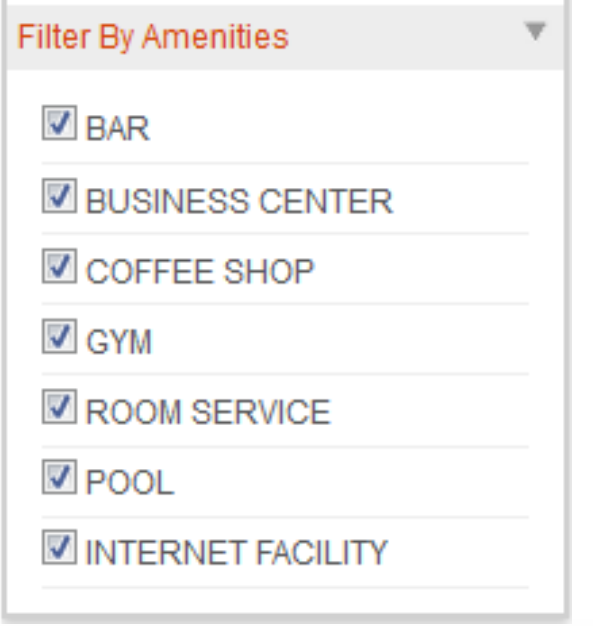

• This option allows you to search for hotels by amenities offered, e.g. pool or gym

#### How to see Nett Price

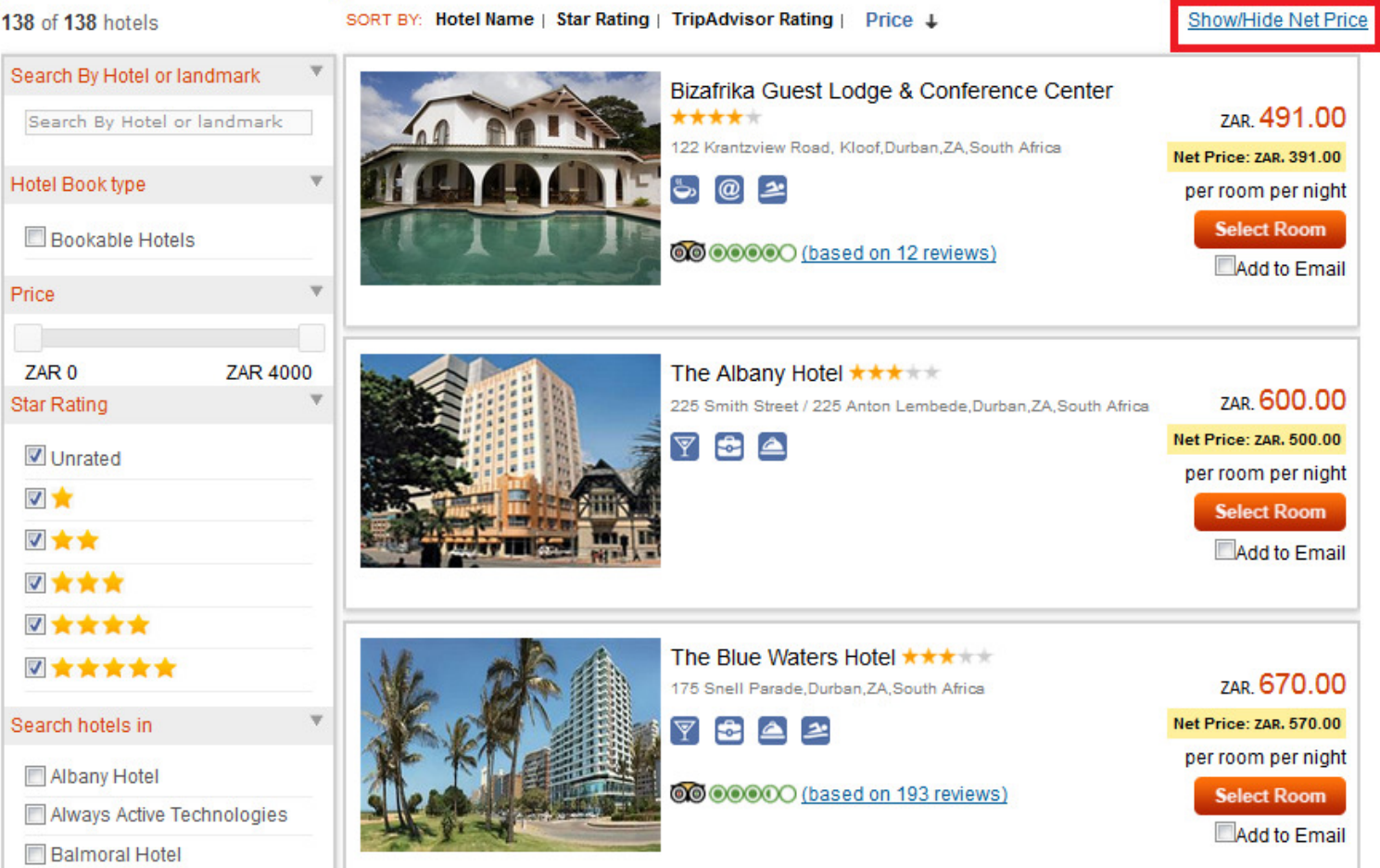

### Room Options

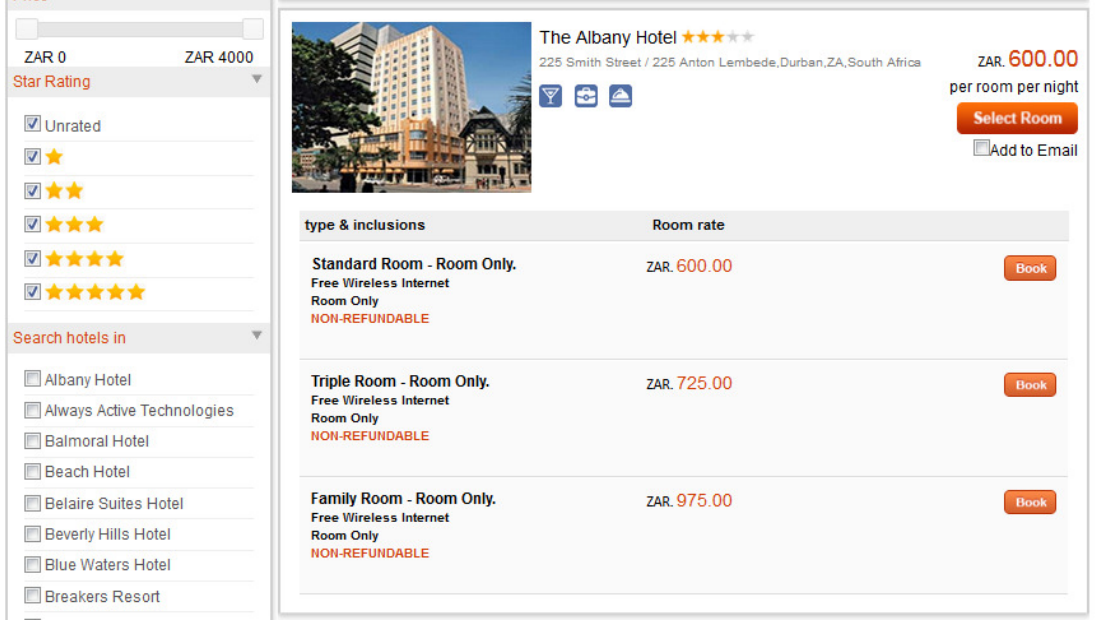

To view different price options and inclusions, click on "select room." This will load various options for you to choose from, e.g. bed and breakfast; double room, etc.

**HOTELS**

# Booking Page

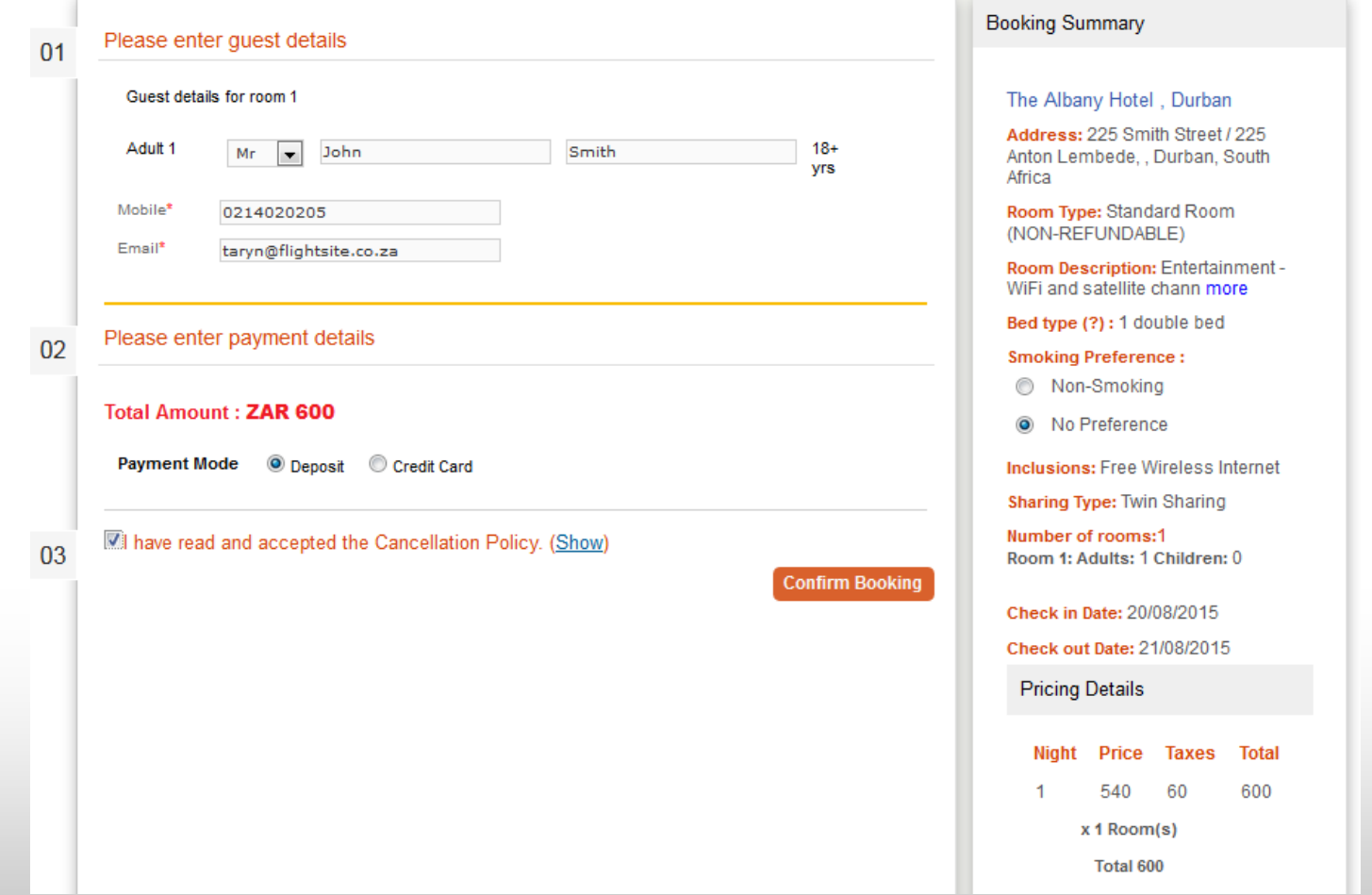

# How to book and pay

- Insert the traveller and contact details
- Once completed, you can proceed with payment
- Hotels cannot be placed on hold, payment is required immediately
- Hotel price and mark-up will be deducted and the mark-up will be placed in your wallet
- Clients card, agents card or the wallet may be used for payment

#### **HOTELS**

**Booking Confirmat** Reference No: FMN SA000P5VSK Booking Id: 228 - 21887 Booking Date: 07/05/2015

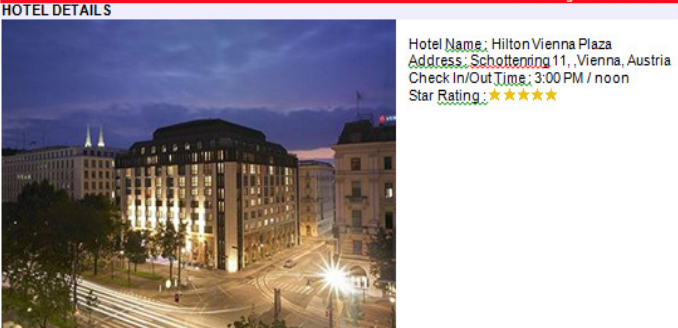

226 BRIGITTENAU 222 HERNALS A3. 凾 ALSERGRUND  $\blacksquare$ m  $\bullet$ Prater  $227$ Donauinse 221 223 Vienna 223 Map data @2015 GeoBasis-DE/BKG (@2009), Google

#### **GUEST DETAILS**

Guest Names: Mrs Taryn Lubbe Ms Matooka Boltman

#### **STAY DETAILS**

Check in: 01/12/2015 Check out: 03/12/2015 Room Type: DOUBLE STANDARD Sharing: Twin Sharing Meal Plan; BED AND BREAKFAST Total Rooms: 1 Occupancy perroom: Adult(s) - 2, Children-0

**CANCELLATION POLICY** 

• Cancellation Charge when cancelled after 23:59 30/11/2015 and before 01/12/2015 Vienna time zone is 50%

Please note: This voucher entitles only to the above stated hotel and specified information. Any additional incidentals are to be paid directly at the hotel. In keeping with our heightened security procedures we request you to provide your photoidentity proof while checking-in.

Republic of South Africa Nationals can present any of the following which is mandatory Passport. Driver's License, Voter's ID, Postal Id, NBI, Student Id, Company Id. Foreign Nationals are required to present their passport and valid visa.

# Hotel Vouchers

#### CAPE TOWN | 16TH JULY 2015

**FSA WORKSHOP**